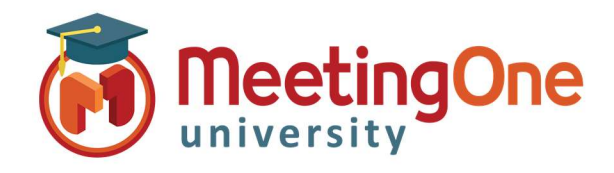

## Starting Audio in Adobe Connect

Follow the steps below to start your AudioOne audio in your Adobe Connect room.

- 1. Once you have entered your Adobe Connect room you will need to activate the audio when the conference is about to start. t.<br>\*<u>If you are doing room set up Audio should not be activated.</u>
	- 2. Start Audio Conferencing by clicking Start in the pop-up window or clicking the Audio button at the top of the screen followed by Start Meeting Audio
	- 3. Once the audio is connected you and your participants will see a pop up window you can choose (based on your audio settings) to have the system Dial-out to you, Listen Only or you can Dialin following the instructions provided in the window.

\*If you dial in to the system you will need to enter the token key provided to identify yourself in the meeting. This token key (i.e.\*65\*3332#) is a one-time use number the system uses to identify you in the current meeting room and will only work for this meeting.

Attendee pod: will show you who is in the room and if they are connected via telephone.

Dial-out: Automatically shows with phone icon Dial-in: If they did not enter the token id number they will be listed 2 times in the list, by name and by phone number.

\*If you know who the phone number belongs to you can merge the two together by dragging and dropping the phone number to the name.

Listen Only: Will appear in the list without a phone icon.

**IMPORTANT:** To end the Session you MUST Click Meeting, End Meeting failing to do so will result in unwanted access to the room and unnecessary audio charges.

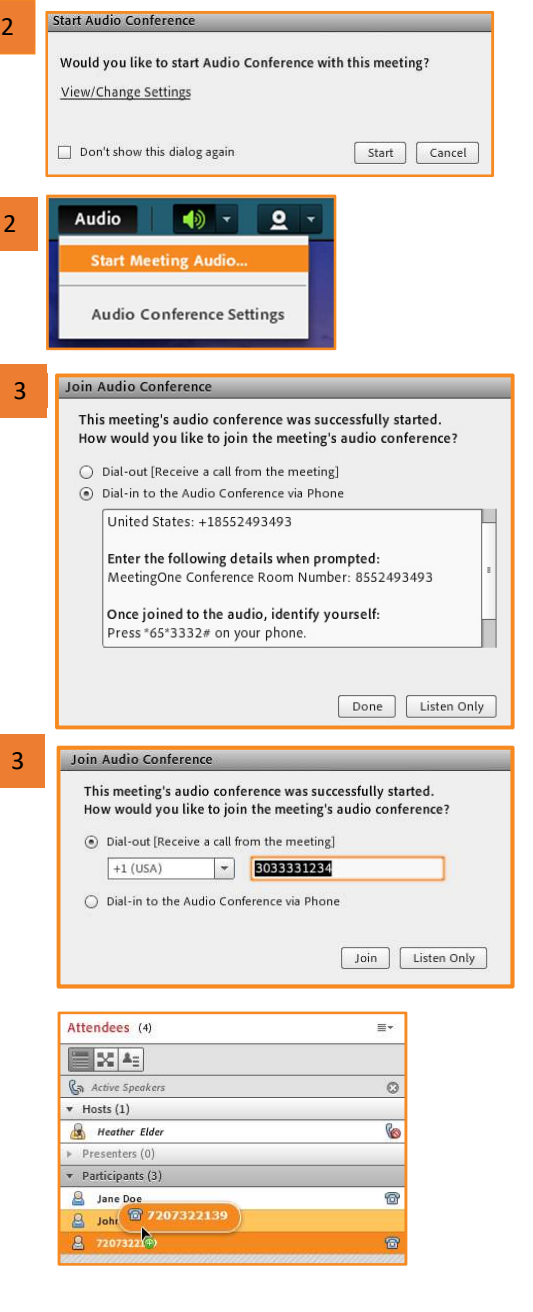